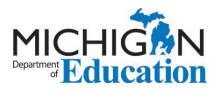

# **Linking your MEIS account to your MILogin for Third Party Account**

Step 1: On the MILogin for Third Party Home Page - Click on the Request Access tab.

*<b>B* REQUEST ACCESS **W HOME EE UPDATE PROFILE** De LOGOUT

Step 2: Choose "Michigan Department of Education (MDE)" from the Select Agencies dropdown menu.

-- Select Agencies --

**Michigan Department of Education (MDE)** 

Step 3: Choose Michigan Education Information System (MEIS) from the options.

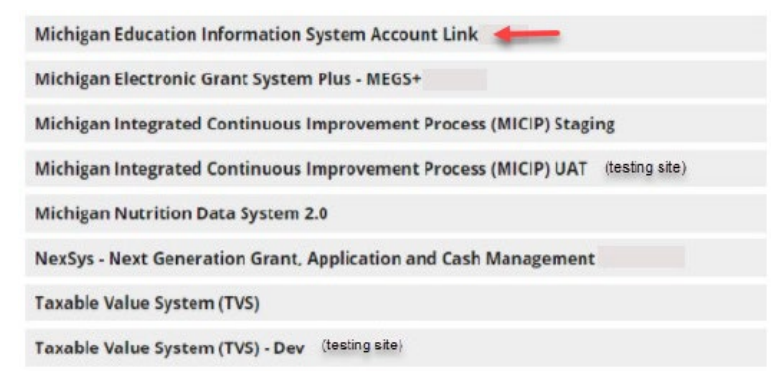

Step 4: Check that you agree to the Terms & Conditions.

Step 5: Click the REQUEST ACCESS button.

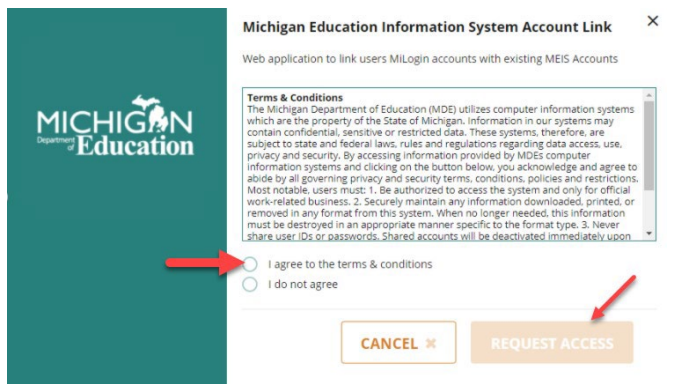

Step 6: Verify that your information is correct.

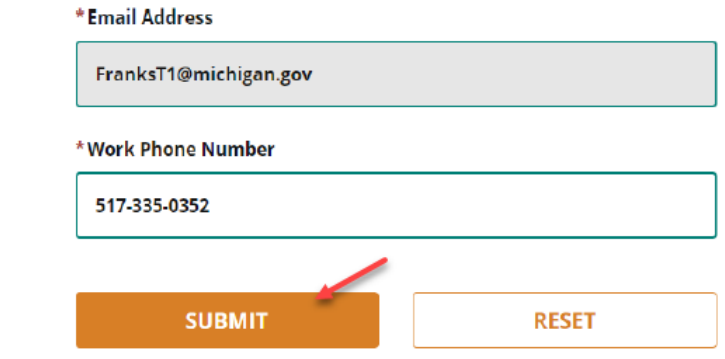

Step 7: Click the SUBMIT button.

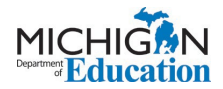

**Step 8:** You will see a Confirmation page that looks like this.

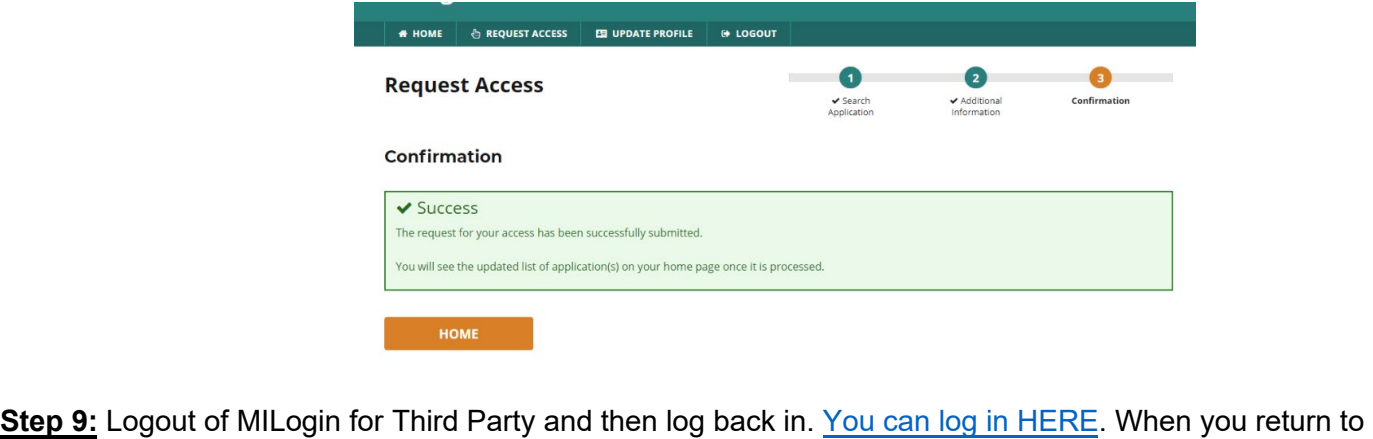

 your MILogin for Third Party home screen you should see the system account link added to your list of MDE systems selections.

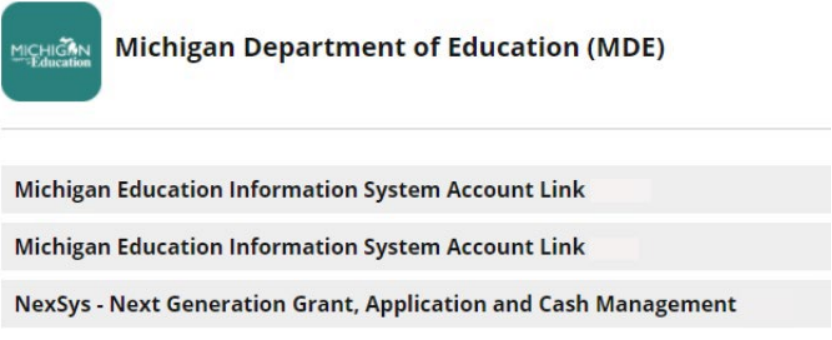

**Step 10:** Check your email for a system generated email confirming your access.

 not see the MEIS account link option, close all browser windows and tabs before logging back in to MILogin. If **Please Note:** MILogin can react differently with different browsers. If you logged out and logged back in and do you continue to have difficulties, contact the DTMB Client Service Center: 877-932-6424.

**Step 11:** Select the Michigan Education System Account link.

#### **Home Page of Monica Butler**

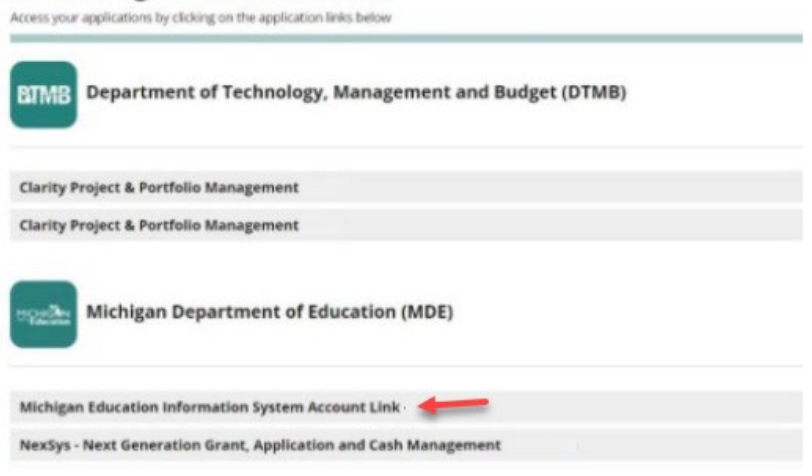

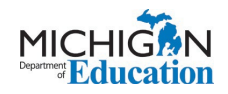

# Step 12: Click that you Acknowledge/Agree to the Terms & Conditions.

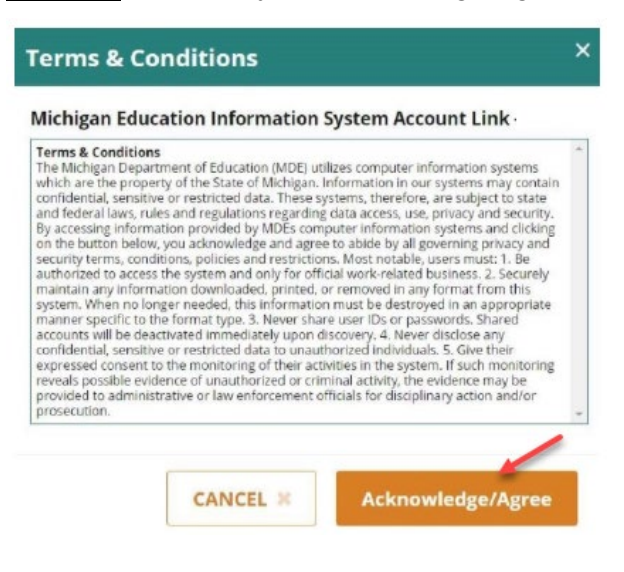

## Step 13: Enter your MEIS account Login Name and current password.

Step 14: Check the system agreement checkbox.

## Step 15: Click the Link Account button.

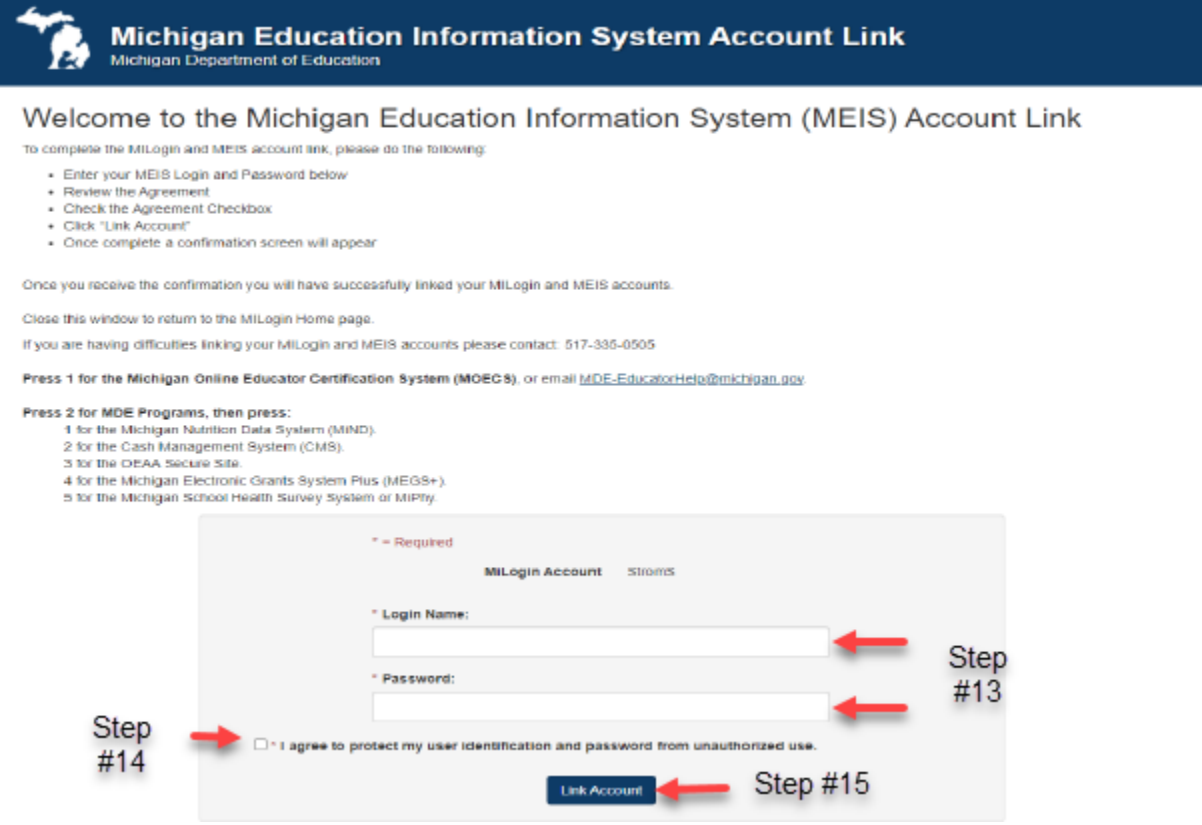

PLEASE NOTE: If you do not enter the correct MEIS Login and Password after five consecutive tries you will be locked out for 20 minutes. If you are unsure of your MEIS password please visit www.Michigan.gov/MEIS, click the MEIS logo and scroll down to reset your MEIS password.

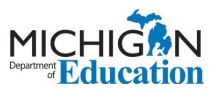

**Step 16:** Receive MEIS Welcome page upon successful linking of accounts. This confirmation page will note the MILogin for Third Party Username linked to the MEIS account.

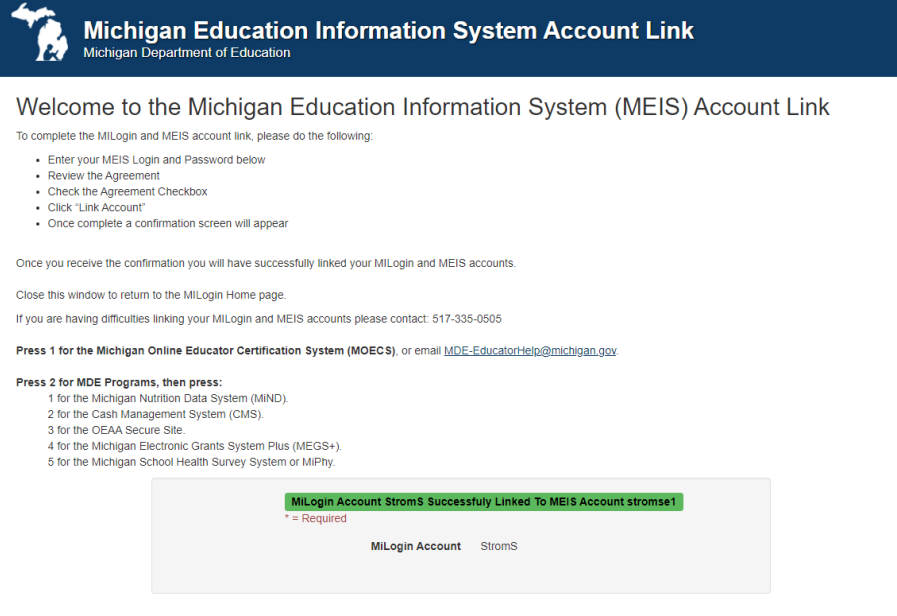

**NOTE:** If you linked an account and attempt to link the same account again, the system will give you the following message, noting the MILogin User ID that has already been linked.

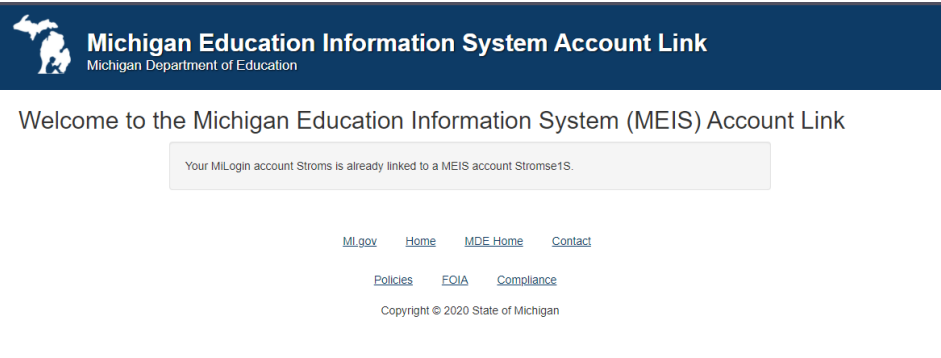

 there is nothing further for you to do at this time. Please Note: Once you have created your MILogin for Third Party account and linked it to your MEIS account,

When the each of the systems go live, MDE will notify users how to request access to each MDE system, as they become available.